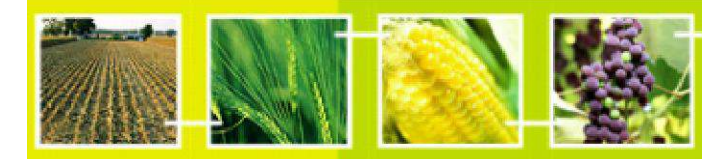

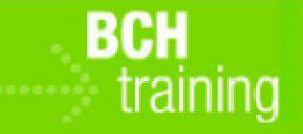

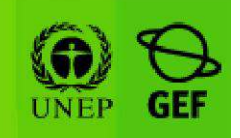

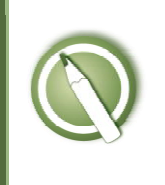

**CASE STUDY 30: Customs or border control officer looks for unapproved soybean events**

### **Objective:**

Use the BCH Central Portal to find what other soybean events can possibly be present in shipment of ACS-GMØØ5-3 - Herbicide-tolerant soybean (Scientific name of soybean: Glycine max) intended to be used as FFP in EU

### **References:**

BCH Module MO04: Finding information in the BCH Central Portal MO11 Using the BCH for Custom and Border Control Officers tasks

### **Scenario:**

You are customs officer in port of Kopar in Slovenia, responsible for activities related to transboundary movements of LMOs. You receive a shipment of ACS-GMØØ5-3 - Herbicide-tolerant soybean from US intended to be used as FFP in EU. What LMO events unapproved in EU can be present in the shipment?

**Extra work**: If time permits, discuss the situation in which shipment contains other **approved** events that are not mentioned in the accompanying documentation

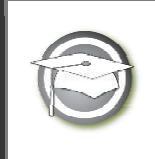

**CASE STUDY 30:** 

**Customs or border control officer looks for unapproved soybean events**

# **TRAINER NOTES**

# **Training Objective:**

Participants are invited to search on the BCH Central Portal to find other soybean events that are approved in US but not in EU

## **Requirements:**

Access to the BCH.

### **Notes:**

- Some users might follow different paths to retrieve the same information. So long as their chosen method retrieves needed information, the method is not crucial.
- Answers may have changed from the date of preparation of this Case Study and trainers may wish to carry out the exercise beforehand to update the expected results.

## **Teachable Moment**:

Note that US are not a Party to the Protocol and not legally obliged to provide information to the BCH. However, the US is voluntarily providing information about decisions it has taken.

Note that beside events that are approved in US but not in EU, some other soybean events are approved in both

Learn about different levels of legislation and decision making in European Union (EU and EU Member States) and how it is reflected on search through BCH

#### **Possible solutions**

• From BCH Home page open "Country Decisions and other communications" from '*Finding information'* falling menu. Select "Filter by parental organism (scientific name)" in '*Type of living modified organisms'* search field and then select "Glycine max" in newly open 'Parental organism (scientific name)' Search field. Then perform two separate searches: (1) one with "United states of America" in '*Select Country(ies)'* search field in '*Country(ies)'* option and (2) a second search with "European Union" in '*Select country(ies)'* search field in '*Country(ies)'* option. Compare the results.

- Perform the same search as above but with "Europe European Union Member States" in *Select geographical region(s) or political/economic group(s)* search field in *Country(ies)* and compare the results with search by Country field
- You may also Group the reports 'by country' at the top of search Table.